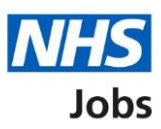

# <span id="page-0-0"></span>**How to reuse a published job listing in NHS Jobs user guide**

This guide gives you instructions for how to reuse a published job listing in the NHS Jobs service.

If you've published a job listing, you can reuse the details rather than creating a brand-new job listing.

You can change the existing details before you publish the listing to jobseekers.

When reusing a job listing, you'll usually start at the 'What's the closing date for applications?' page.

If the system is updated, you'll need to check the end to end create a job listing steps but you'll only need to complete any new details about the listing.

You can't reuse a job listing if it's in 'Draft', 'Approvals' or listed in the 'Welsh' recruitment stages.

The roles who can do this are:

- 'Super user'
- 'Team manager'
- 'Recruitment administrator'

## **Contents**

[How to reuse a published job listing in NHS Jobs user guide](#page-0-0)

[Published job listing](#page-2-0)

[Select the job listing to reuse](#page-3-0)

[Reuse this listing](#page-4-0)

[What's the closing date for applications?](#page-5-0)

[Check the job listing details](#page-6-0)

[Publish or save your job listing](#page-7-0)

[Job advert published](#page-8-0)

### <span id="page-2-0"></span>**Published job listing**

This page gives instructions for how to access a published job listing.

**Important:** You can't reuse a job listing if it's in 'Draft', 'Approvals' or listed in the 'Welsh' recruitment stages.

In this example, there's 1 published job listing to reuse.

To access a published job listing, complete the following step:

**1.** Select the '*Published'* link.

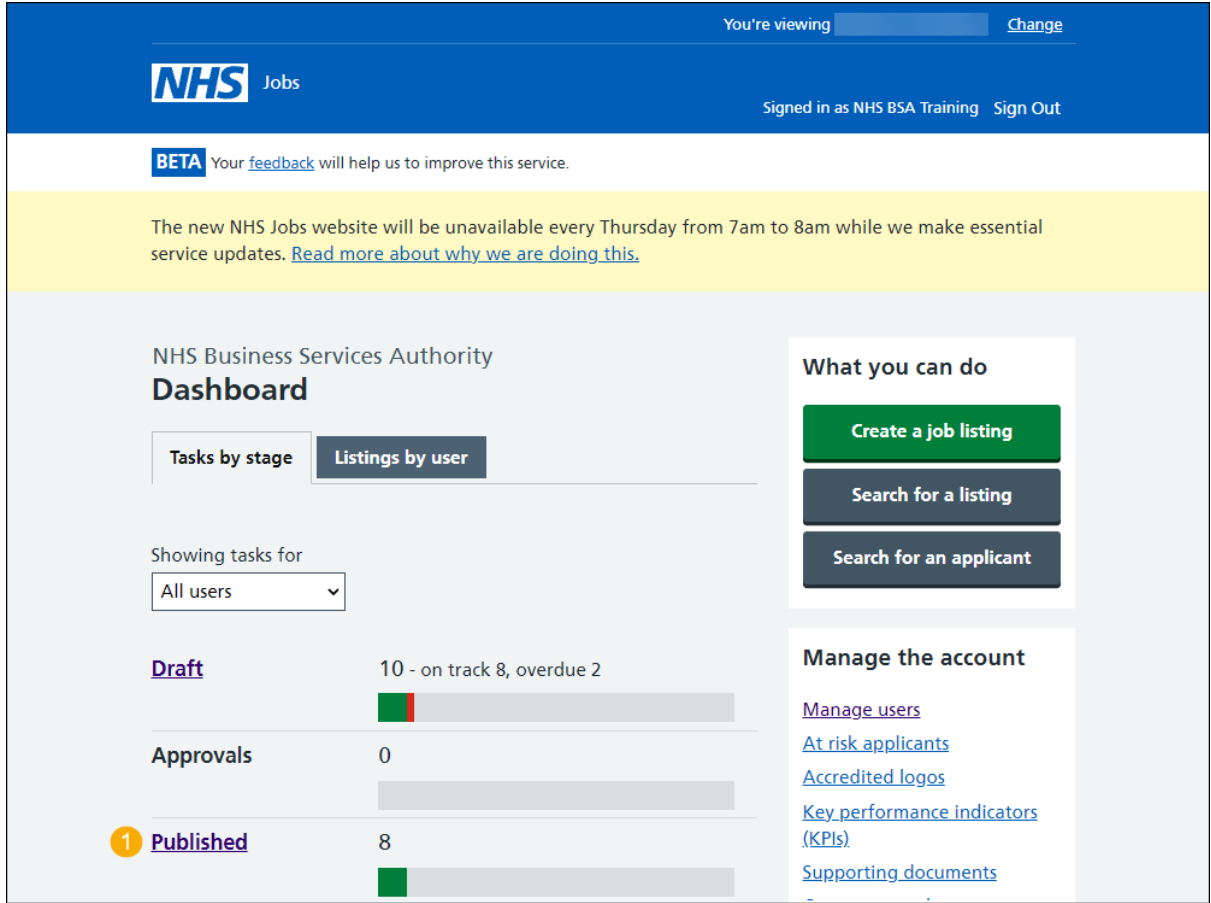

### <span id="page-3-0"></span>**Select the job listing to reuse**

This page gives instructions for how to select the job listing to reuse.

In this example, the 'Administration assistant' job is used.

To select the job listing, complete the following step:

**1.** Select the ['Job title'](#page-4-0) link.

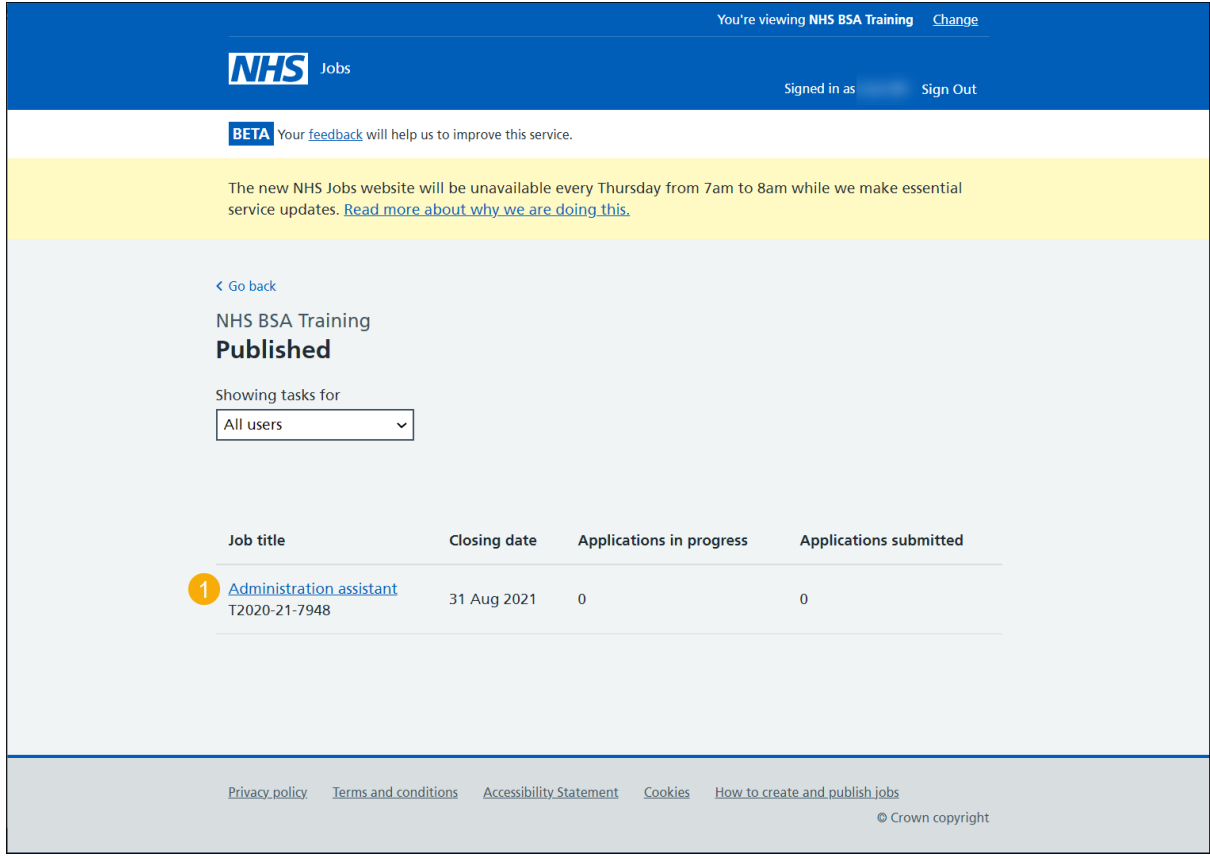

# <span id="page-4-0"></span>**Reuse this listing**

This page gives you instructions for how to reuse this listing.

To reuse this listing, complete the following step:

1. Select the ['Reuse this listing'](#page-5-0) link.

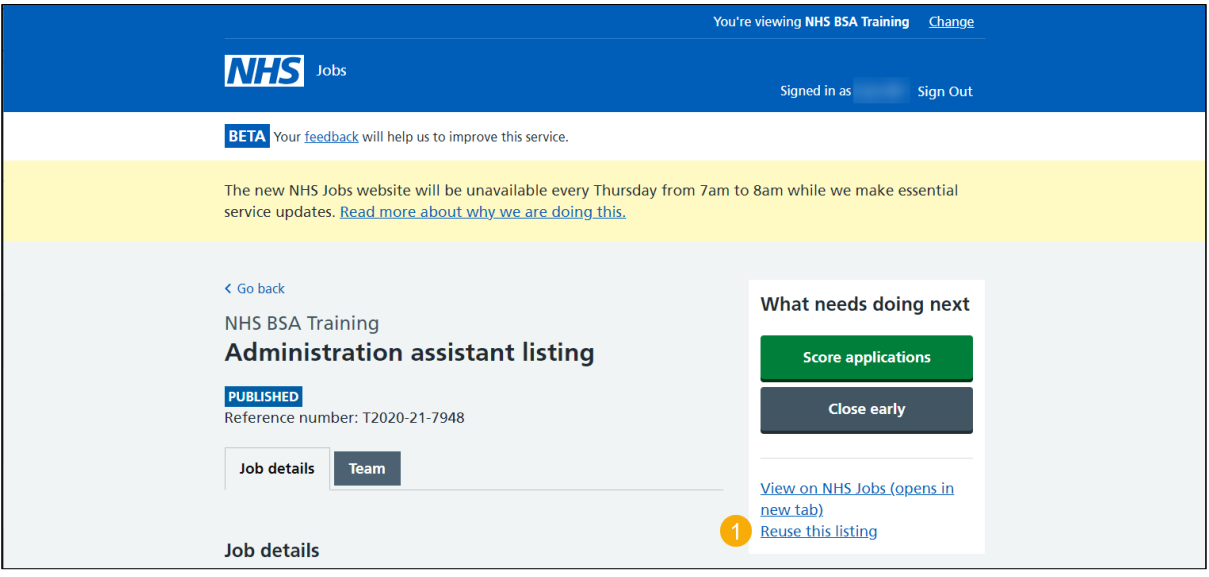

### <span id="page-5-0"></span>**What's the closing date for applications?**

This page gives you instructions for how to confirm the closing date for applications.

**Important:** When reusing a job listing, you'll usually start at this page to add the closing date. If the system is updated, you'll need to check the end to end create a job listing steps but you'll only need to complete any new details about the listing.

To add the closing date, complete the following steps:

- **1.** In the **Date**, **Month** and **Year** boxes, enter the date.
- 2. Select the ['Save and continue'](#page-6-0) button.

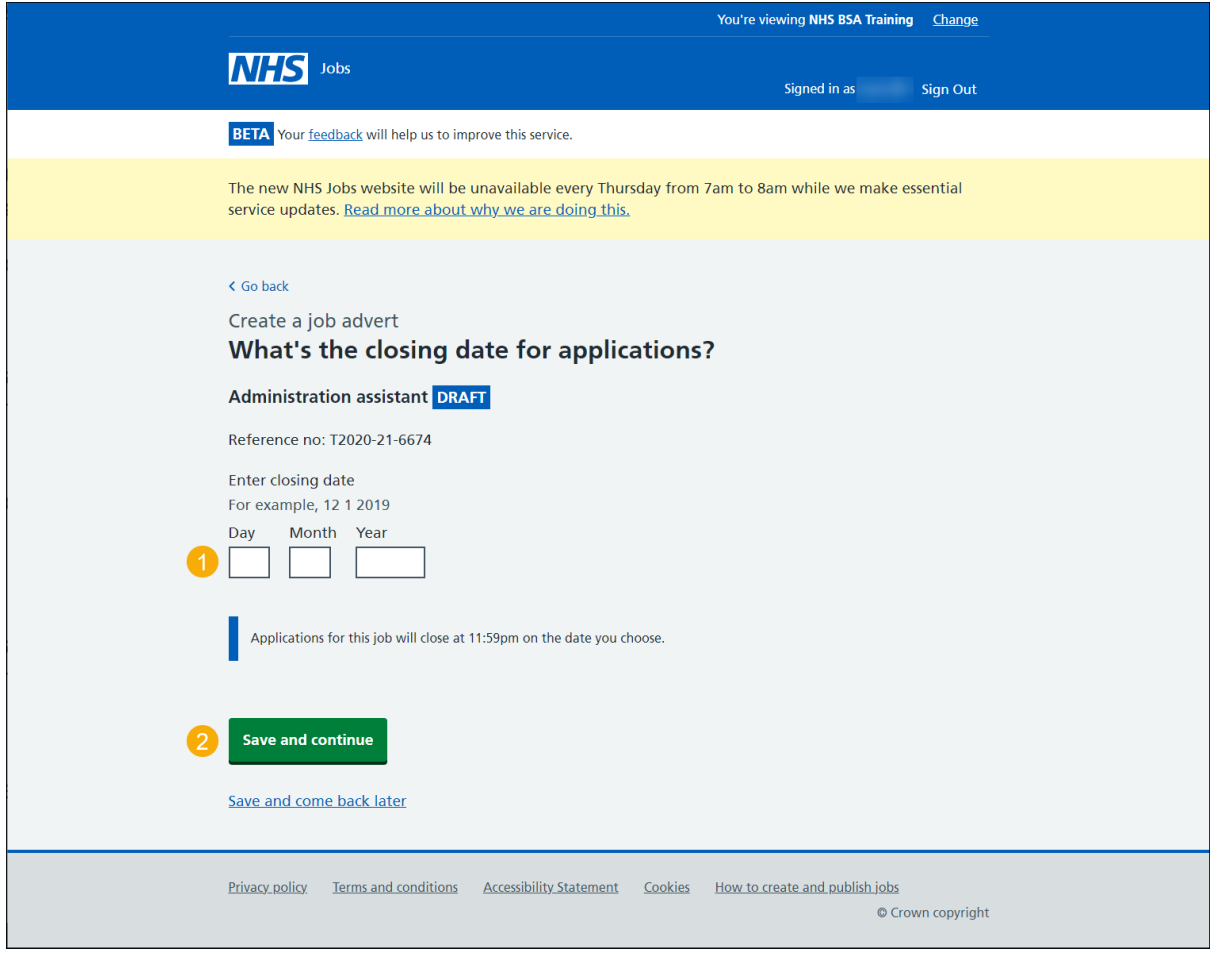

**Tip:** You must enter the date in the DD-MM-YYYY format. For example, 12 1 2019.

### <span id="page-6-0"></span>**Check the job listing details**

This page gives you instructions for how to check the job listing details.

**Important:** If the NHS Jobs service is updated by a system release, you'll only need to complete any new details about the listing. Make sure you review all the information carefully. If no changes are needed, go to the ['Publish your job l](#page-6-1)isting' page.

To preview and change the job listing, complete the following steps:

- **1.** Select the 'preview the job advert' link.
- **2.** Select a 'Change' link (optional).

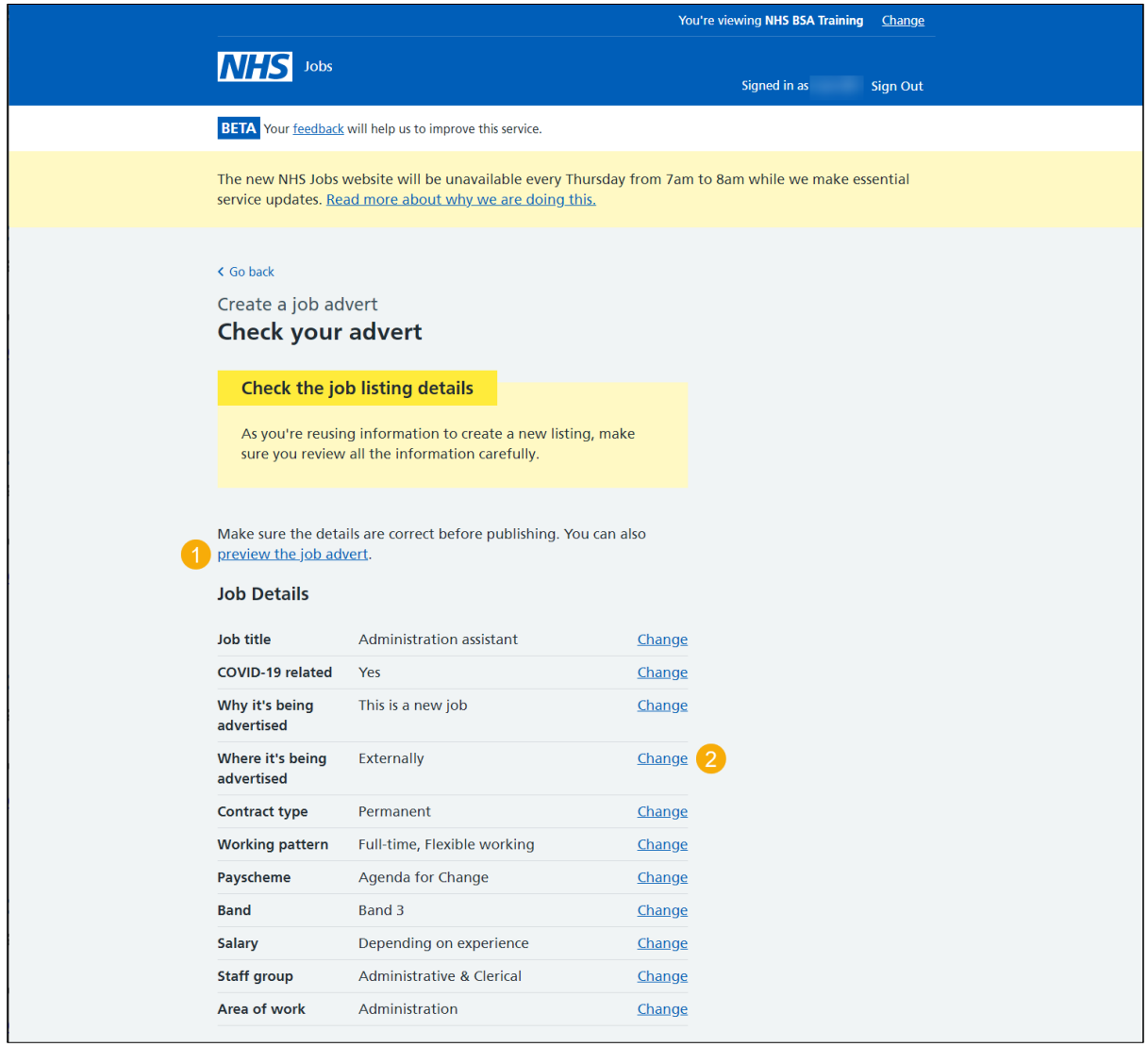

<span id="page-6-1"></span>**Tip:** You'll need to scroll down the page to see all the job details.

Go to the ['Publish or save your job listing'](#page-7-0) page.

### <span id="page-7-0"></span>**Publish or save your job listing**

This page gives you instructions for how to publish or save your job listing.

**Important:** If you're using online approvals, the 'Publish now' button will only appear if the job listing is approved by all approvers.

To publish or save your job listing, complete the following step:

- **1.** Select the ['Publish now'](#page-8-0) button at the bottom of the 'Check your advert' page. or
- **2.** Select the 'Save and come back later' link.

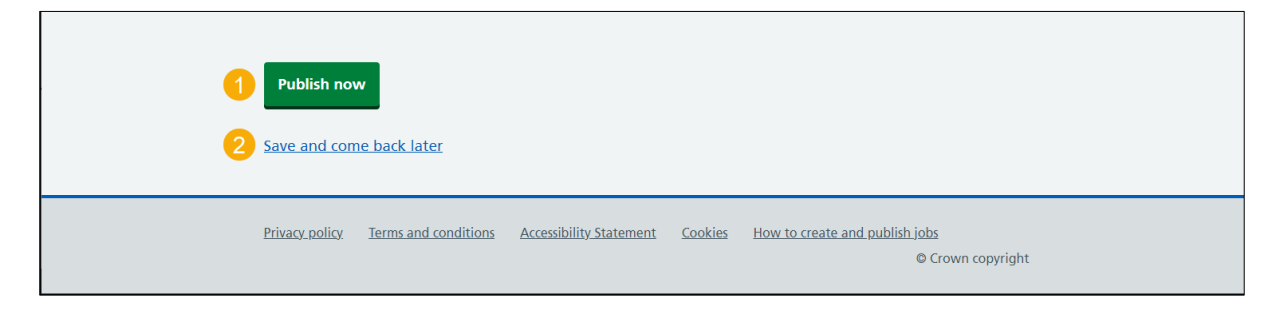

You've reached the end of this user guide if you've saved the job listing and plan to publish it later.

### <span id="page-8-0"></span>**Job advert published**

This page shows confirmation the job advert is published.

To view your advert or go to your job listings, complete the following step:

- **1.** Select the 'view' link to view the advert on NHS Jobs (optional).
- **2.** Select the 'Go to your job listings' link.

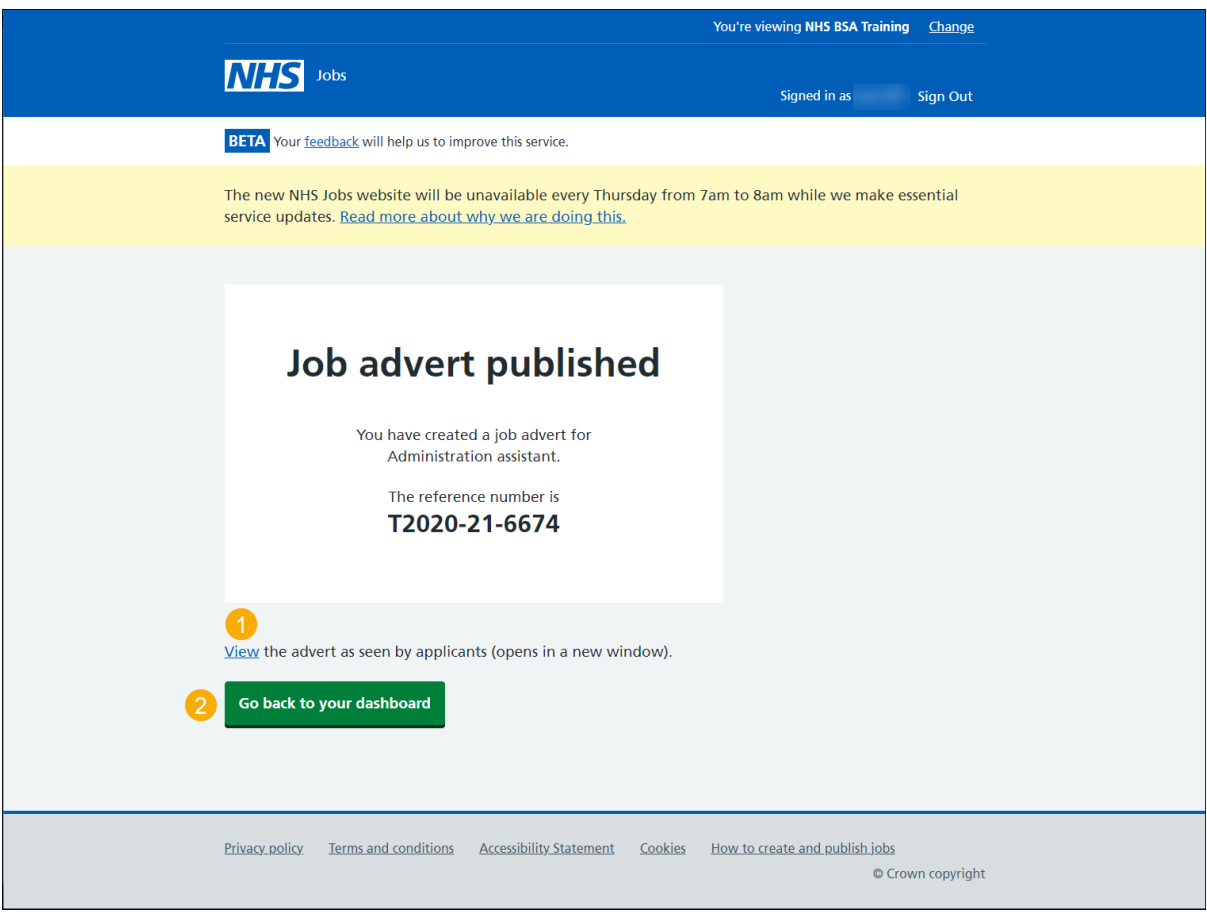

You've reached the end of this user guide as you've reused and published a job listing.